## Poste d'Accueil Virtuel (PAV)

L'objectif du poste d'accueil virtuel (PAV) est d'offrir les mêmes services qu'aux postes d'accueil Lac d'Argent et Chemin Parent. Le PAV est disponible sur le site de "Réseau Zec" à l'adresse web suivante : www.zecmitchinamecus.reseauzec.com

#### 1- Services en ligne

'n

Cliquez sur la barre rectangulaire de Service en ligne apparaissant à l'écran.

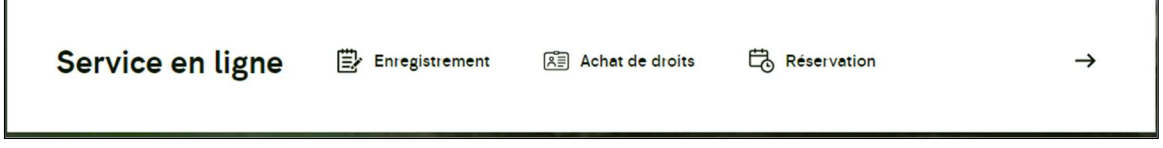

S'il s'agit de votre première connexion, sélectionner l'option Créer compte. Sinon, inscrire votre identifiant et votre mot de passe puis sélectionner Se connecter.

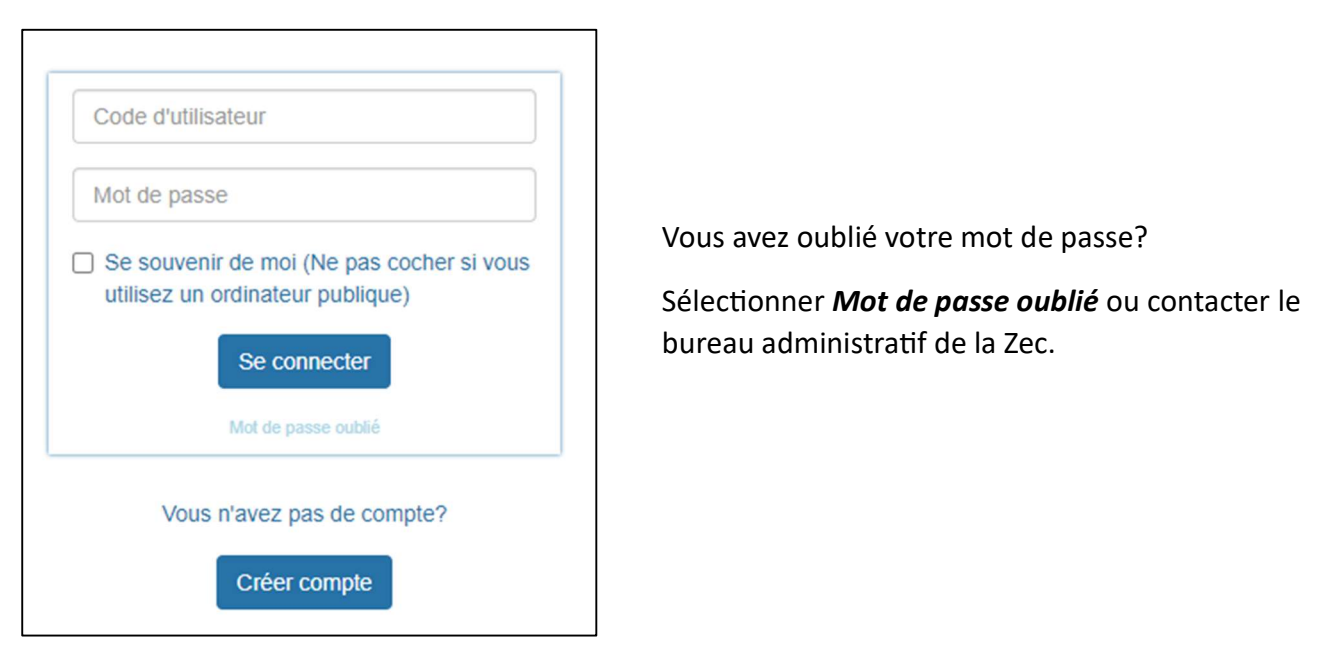

Lorsque votre connexion est établie, la barre suivante apparaît :

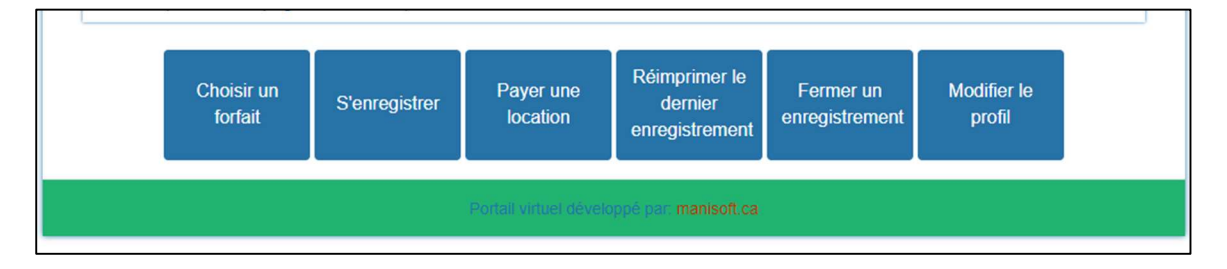

## Modifier le profil

La première chose à faire est de vérifier les informations de votre profil et de le mettre à jour. Pour ce faire, veuillez sélectionner Modifier le profil et sauvegarder vos modifications.

## 2- Services offerts

Cliquez sur un des boutons suivants selon ce que vous voulez faire.

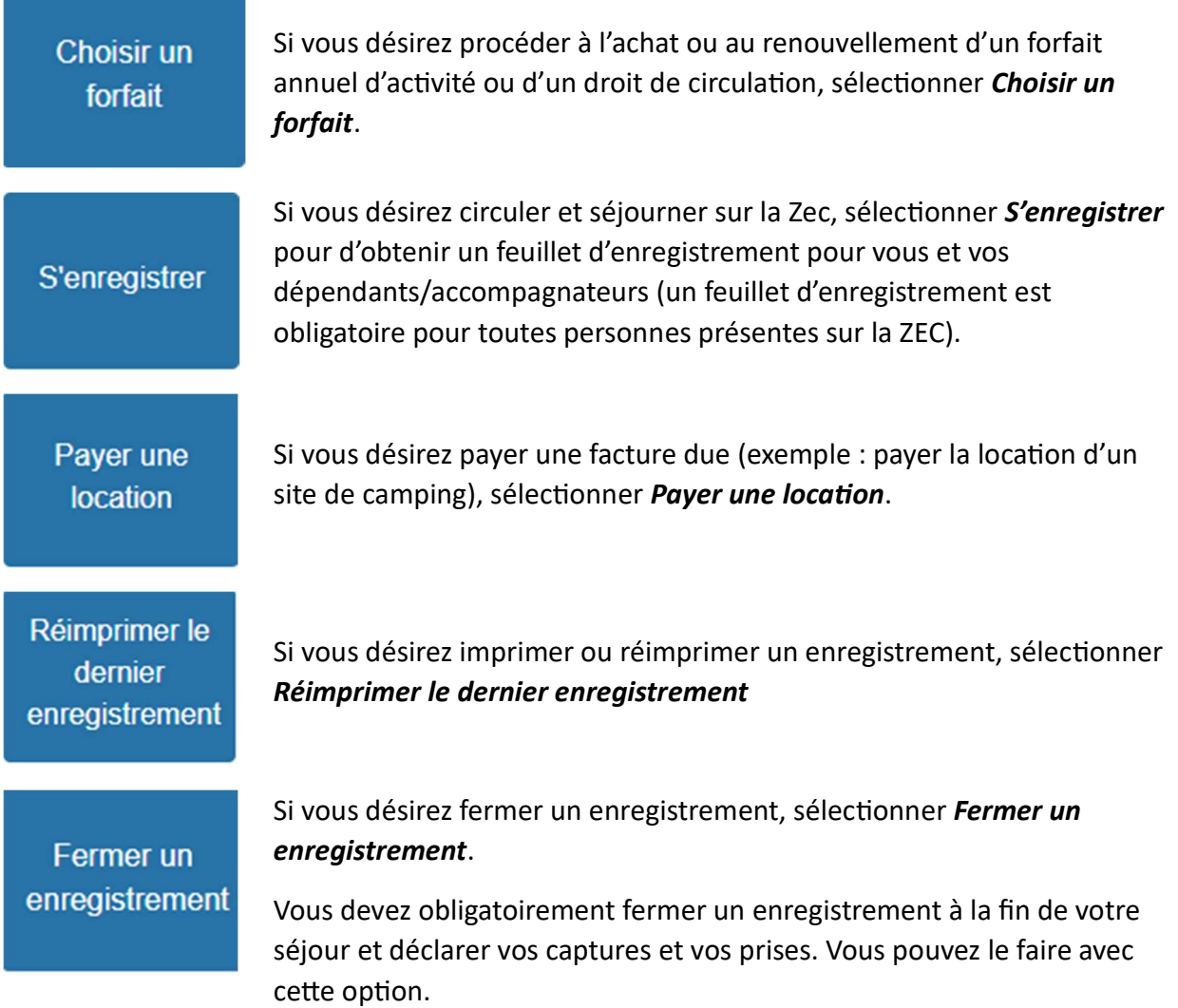

## 3- Choisir un forfait

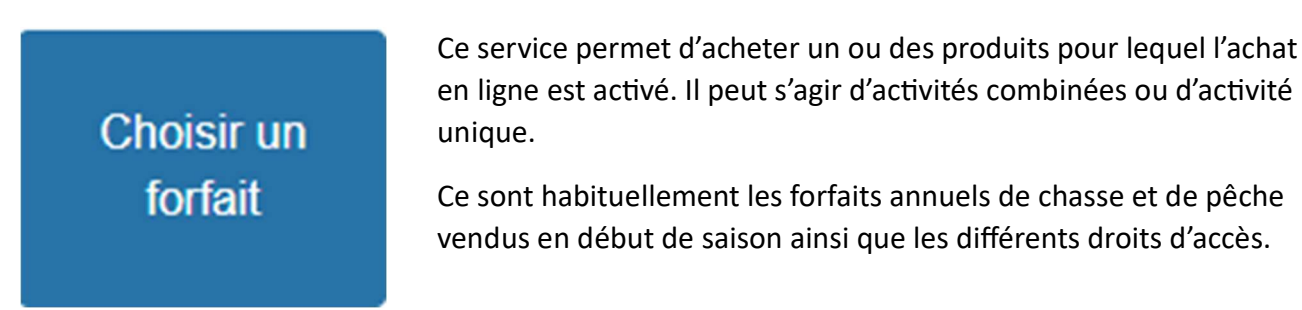

Les prix affichés sont sans les taxes qui sont calculées une fois les items choisis.

N.B. La réduction pour étudiant n'est pas disponible en ligne. Vous devez d'abord faire parvenir une preuve étudiante au bureau administratif. Il est aussi possible de le faire en personne aux postes d'accueil.

À l'aide de la barre déroulante, choisir les forfaits qui vous intéressent. Les tarifs sont calculés selon vos choix. Cliquez sur [SUIVANT] pour procéder au paiement.

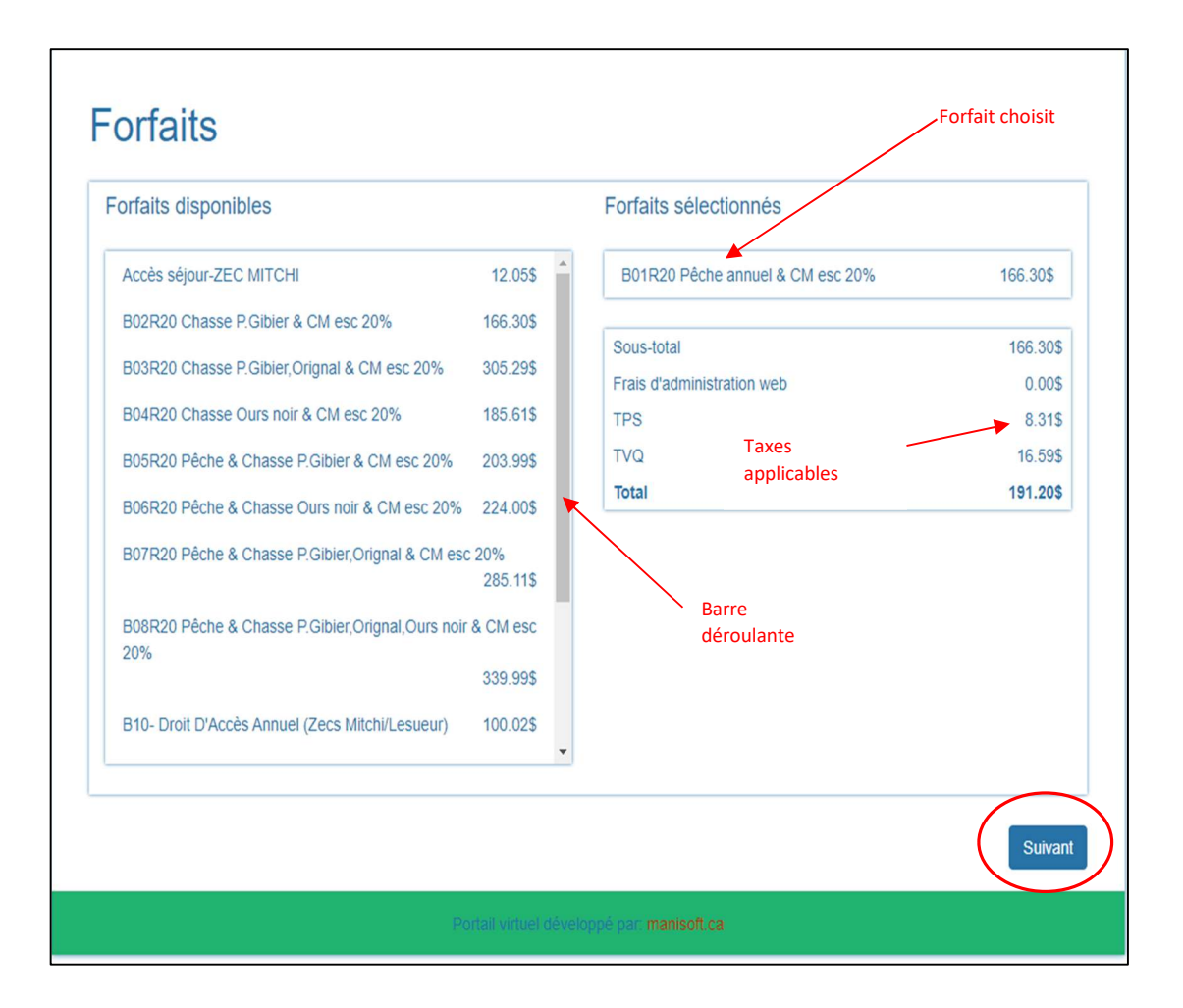

## 4- S'enregistrer

# **S'enregistrer**

Chaque journée de votre séjour doit être associée à une activité. Exemple : si la 1<sup>re</sup> journée de votre séjour aucune activité n'est pratiquée, associer cette journée à l'activité "Villégiature" afin d'éviter des frais supplémentaires.

Advenant le cas d'une mauvaise facturation, communiquer avec le bureau administratif pour effectuer la correction ou arrêtez-vous à l'un des postes d'accueil.

Si vous êtes en dehors des heures d'ouvertures, vous pouvez toujours poursuivre en effectuant le paiement et imprimer votre enregistrement et par la suite demander une correction lors de la déclaration de vos prises ou en envoyant un courriel avec les détails.

- 1<sup>re</sup> page : Vous devez · les dates d'entrée et de sortie.
	- déclarer · le type et lieu de séjour.
		- les véhicules utilisés.
		- les dépendants et/ou accompagnateurs.

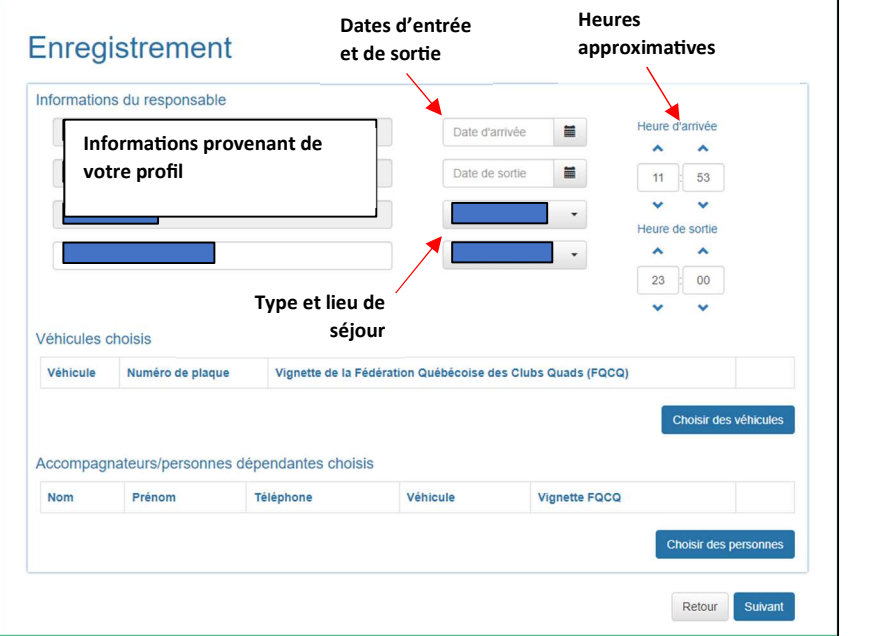

Corriger s'il y a lieu le type et le lieu de séjour ainsi que les heures approximatives d'entrée et de sortie puis déclarer les véhicules en cliquant sur le bouton

Choisir des véhicules

- Choisir (cocher) les véhicules avec lesquels vous aller circuler.
- Si le ou les véhicule(s) ne sont pas disponibles, utiliser le bouton [Ajouter un véhicule] et inscrire les informations demandées.
- Le véhicule principal et tous les véhicules supplémentaires utilisés pendant votre séjour doivent être déclarés. Cliquez sur [Terminer].

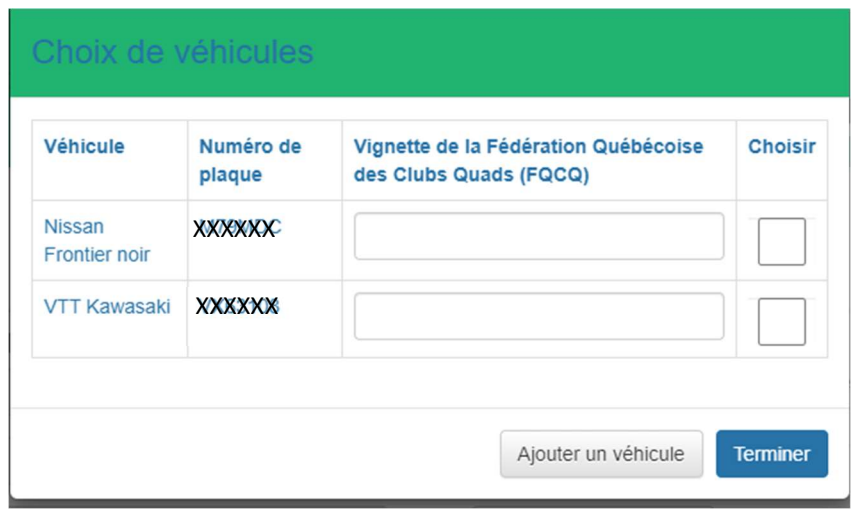

« Véhicule »: tout moyen de transport terrestre motorisé qui peut transporter une personne ou un bien, le tirer ou le pousser à l'exception d'un véhicule utilisé comme résidence et immobilisé de façon permanente et d'un véhicule de chemin de fer fonctionnant uniquement sur rails; (Référence : chapitre C-61.1 Loi sur la conversation de la faune et de la mise en valeur de la faune).

Par la suite, procéder à la déclaration de vos dépendants et/ou accompagnateurs en cliquant sur

#### **Choisir des personnes**

Le tableau suivant apparaîtra :

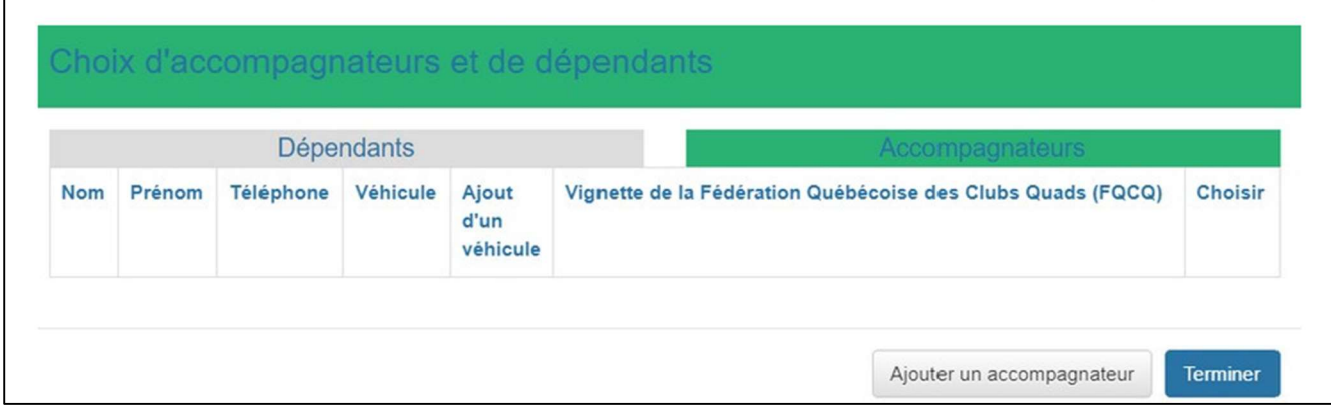

Comme pour le choix des véhicules, vous devez choisir (cocher) les personnes dépendantes ou les accompagnateurs qui sont avec vous durant votre séjour.

Utiliser les rectangles en vert/gris pour alterner entre dépendants et accompagnateurs.

Vous pouvez ajouter un dépendant ou un accompagnateur s'il ne figure pas dans la liste. Servezvous du bouton [Ajouter un dépendant / accompagnateur] . Cliquer sur [Terminer] lorsque fait.

DÉPENDANTS : membre de la famille couvert par le forfait annuel du détenteur principal. Il s'agit d'un conjoint ou d'une conjointe et des enfants ou peƟts-enfants moins de 18 ans.

ACCOMPAGNATEURS : toute personne qui se joint à vous lors de votre séjour. Ces personnes peuvent être couvertes par un forfait annuel ou pas. Il peut s'agir d'un ami, d'un cousin, d'une tante, etc…

Lorsque tous vos choix sont faits, cliquez sur **SUIVANT**.

2<sup>e</sup> page : Vous devez

- Ajouter les activités pratiquées lors de votre séjour.
- Indiquer les dates pour chacune de activités.
- Payer les frais reliées aux activités.

Enfin de compléter votre enregistrement, vous devez choisir une activité pour chaque journée de votre séjour. Activer la barre déroulante et choisir une activité. Choisir également le secteur où vous allez exercer votre activité ainsi que le point d'eau dans certains cas. Une fois fait, cliquer sur le bouton [Ajouter].

Un tableau avec les journées de votre séjour apparaît pour l'activité. Répéter le processus pour chacune des activités que vous voulez exercer.

Valider les journées par activité en cliquant les carrés correspondants aux journées.

Vert : journée que vous exercez l'activité Barre rouge : journée que vous n'exercez pas l'activité.

Remarquer que les activités choisies sont facturées sur le côté droit selon vos forfaits annuels. Une fois vos choix terminés, cliquer sur [Suivant].

Un résumé de la facturation apparaît à l'écran. Si vous acceptez la facturation, cliquer sur le bouton [Continuer]. Sinon cliquer sur [Retour] pour revenir en arrière et effectuer des corrections. Vous pouvez effectuer le paiement avec votre carte de crédit s'il y a lieu et imprimer votre enregistrement. Exemple :

Un membre prévoit séjourner du 1<sup>er</sup> au 4 mars. Il sera en villégiateur la première et dernière journée de son séjour et chassera le petit gibier les 2 et 3 mars.

## Enregistrement

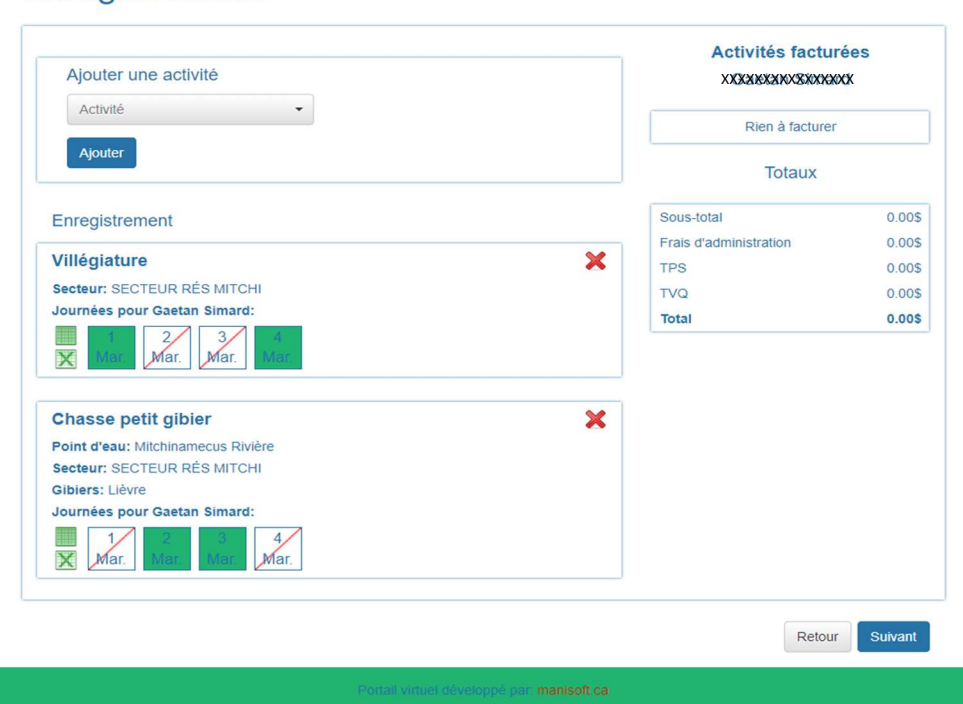

#### 5- Fermer un enregistrement

# Fermer un enregistrement

À la fin de votre séjour, il est de votre responsabilité de prendre les moyens pour fermer votre enregistrement. Vous pouvez arrêter à l'un des postes d'accueil pour peser et déclarer vos prises ou déposer votre feuillet rempli dans la boîte prévue à cet effet.

Vous pouvez également, avec cette option, utiliser le PAV en ligne pour faire la déclaration de vos captures et activités lors de votre retour.

Que ce soit pour la pêche ou la chasse, la déclaration s'effectue par pêcheur/chasseur et par espèce.

Également, l'effort doit être déclaré par le nombre de personnes et par le nombre de jours. L'effort d'une journée est déclaré pour toute présence à un point d'eau qu'importer la durée.

Pour la pêche, les poissons sont déclarés et pesés par espèce et par point d'eau.

Les poissons sont séparés en 4 catégories :

- Pesé.
- Complet (quantité et masse en kg).
- Éviséré (quantité et masse en kg).
- Étêté ou en filet (quantité et masse en kg).
- Consommé (quantité).
- Non pesé (quantité).
- Remis à l'eau (quantité).

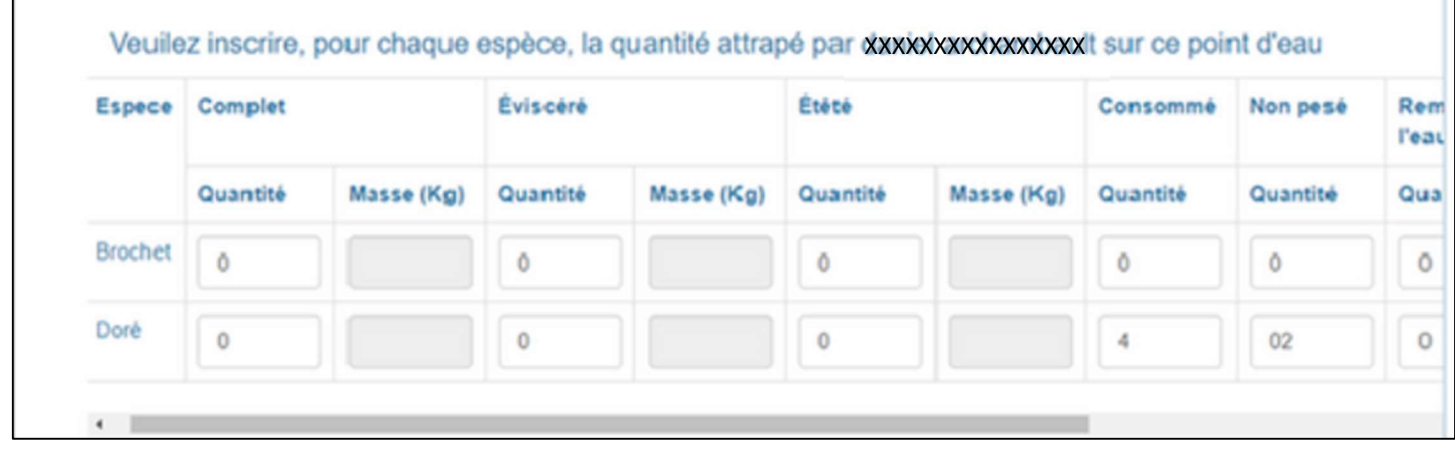